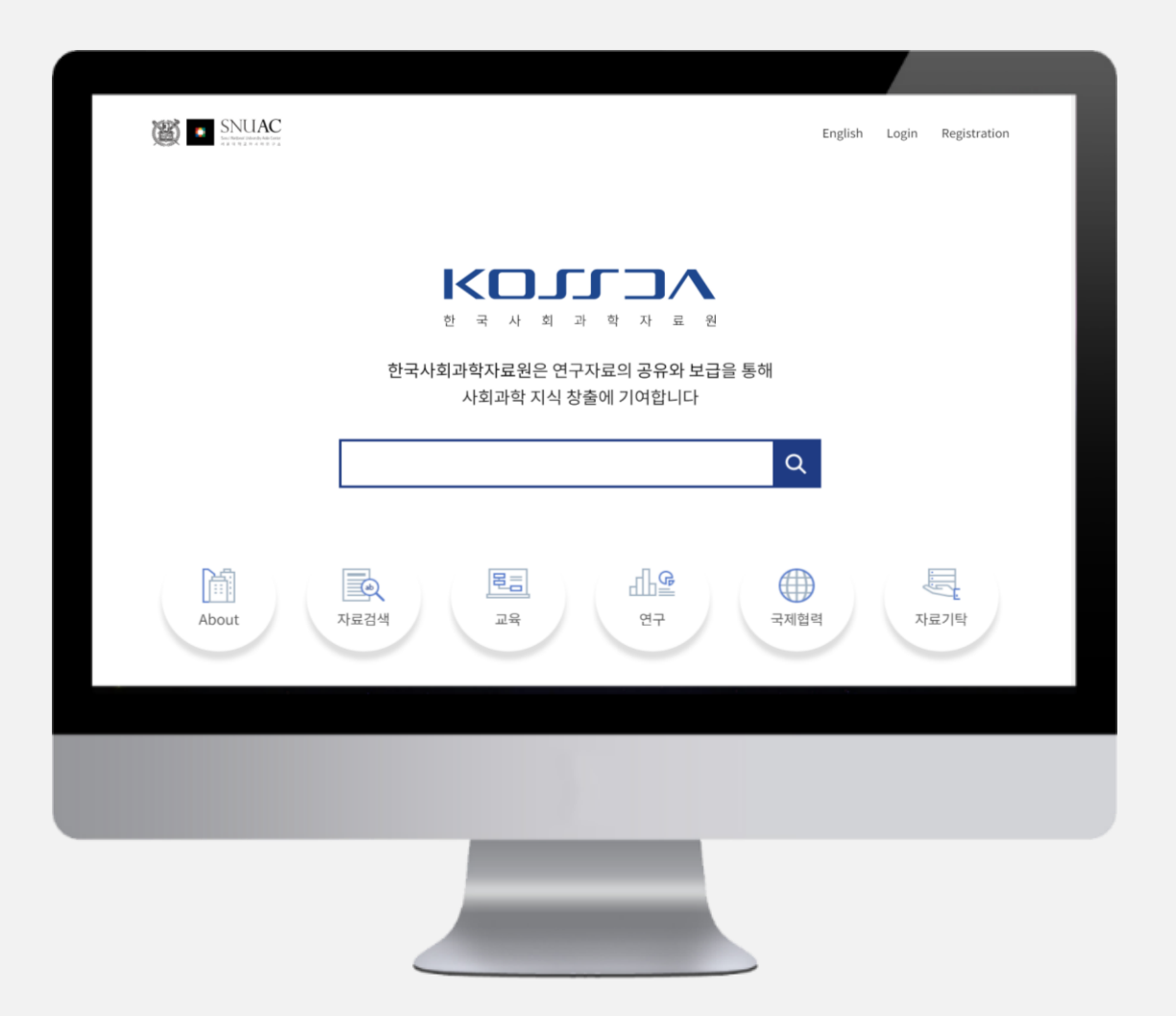

# KOJIJA **이용 가이드 V.1**

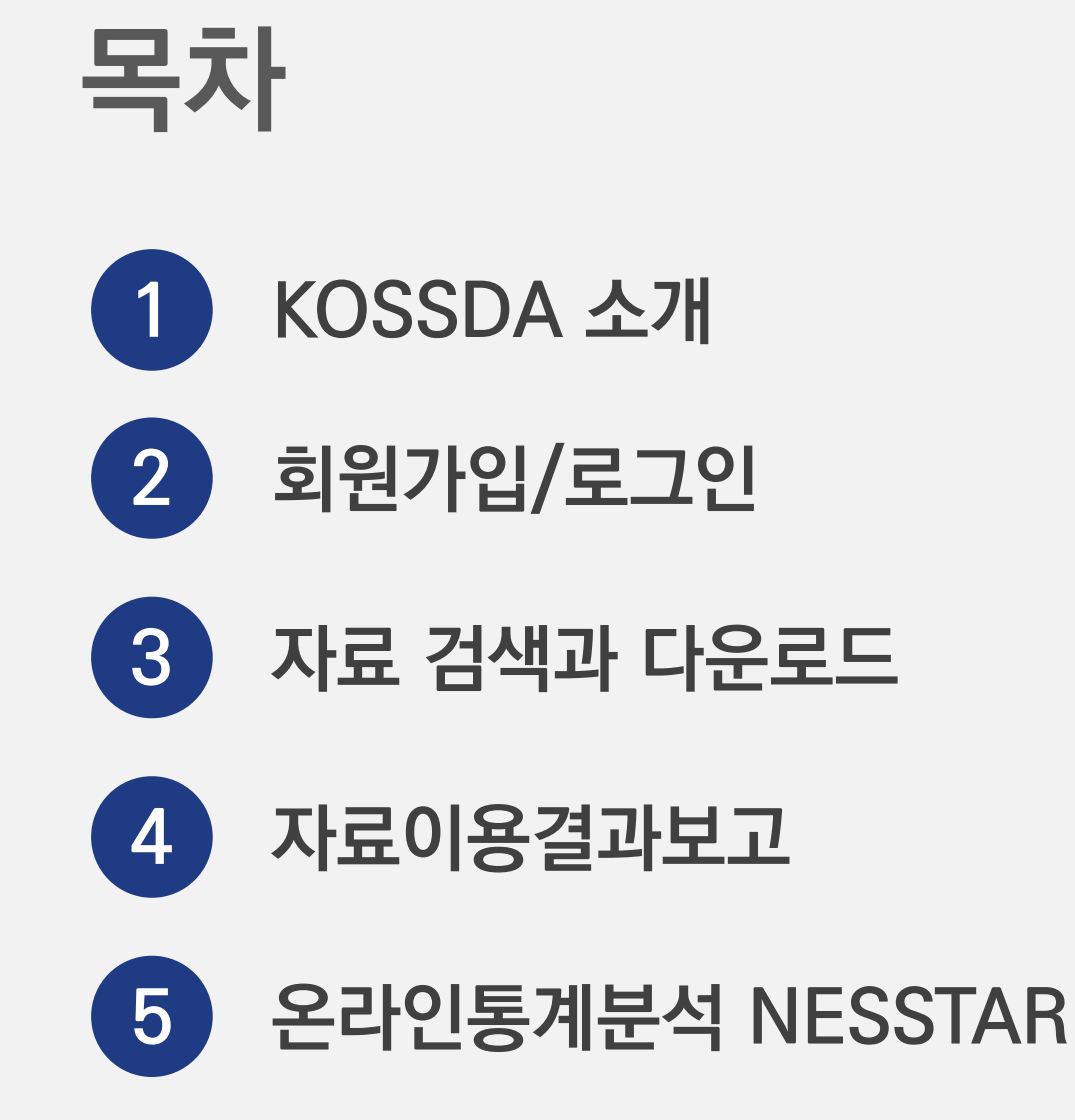

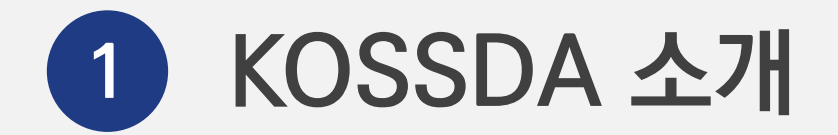

- **1-1. KOSSDA ?**
- **1-2. 소장자료**
- **1-3. 제공 DB**
- **1-4. 자료이용절차**
- **1-5. 자료이용조건**

#### $K$  $\Box$  $\Box$  $\Lambda$   $\Box$  $\Theta$  $\Xi$   $\Upsilon$  $\Box$  $\Lambda$

# **1-1. KOSSDA ?**

**국내 주요 연구기관과 개인연구자가 산출한 양적 및 질적 자료를 수집하여 연구에 재활용될 수 있도록 DB로 구축해 제공하는 사회과학 전문 데이터 아카이브입니다.** 

**KOSSDA는 소중한 연구 자산인 연구데이터의 체계적 관리 및 장기 보존 뿐만 아니라 데이터 이용 및 공유 확산을 위한 다양한 사업들을 수행하고 있습니다.**

**국제협력**

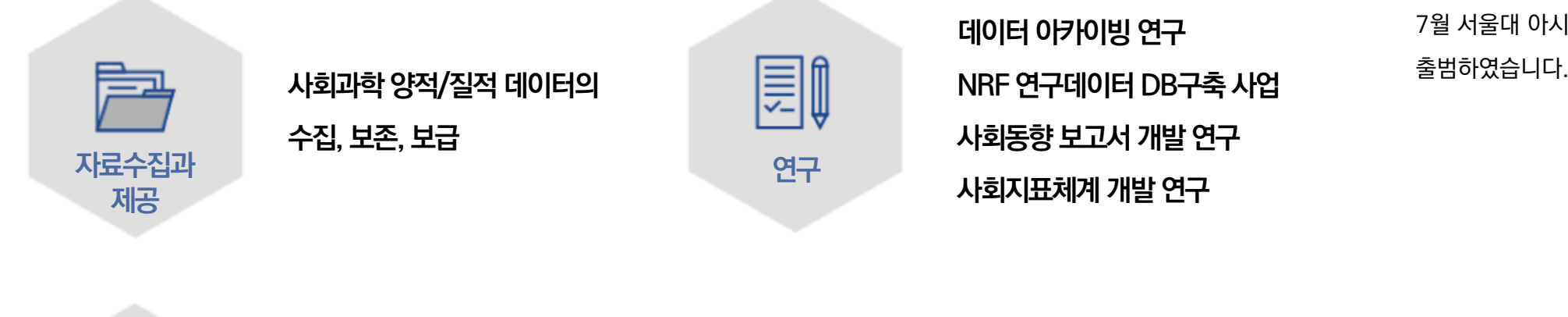

**방법론교육프로그램**

**아카이브 이용방법 특강**

**데이터 페어**

**논문경연대회**

**교육**

╩

**데이터 아카이빙 연구 사회동향 보고서 개발 연구 사회지표체계 개발 연구 연구**

**아시아 데이터아카이브 네트워크**

**아시아 사회적 웰빙 연구 네트워크**

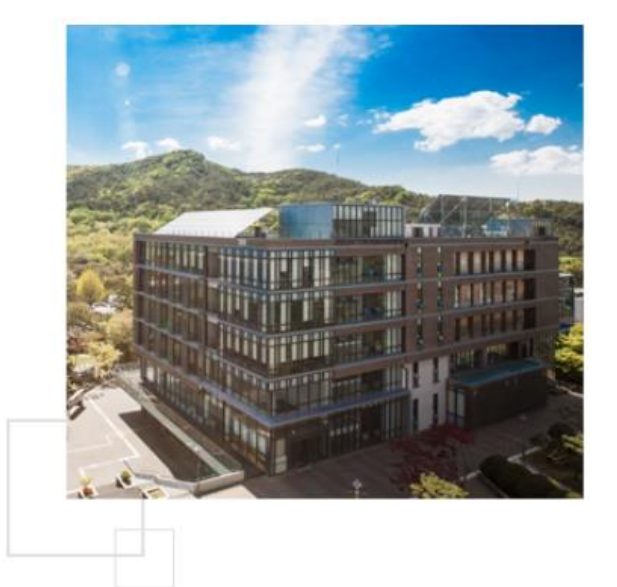

이인표재단의 지원을 받아 2006년 설립된 KOSSDA는 교육 및 연구와의 결합을 통한 시너지 효과를 극대화하고, 국제 수준의 데이터 아카이브로 도약하기 위해 2015년 7월 서울대 아시아연구소로 이관되어 새롭게

# **1-2. 소장자료**

### **양적 데이터(Quantitative data) 1**

**설문조사, 행정기록조사, 내용분석 등을 통해 수집된 다양한 주제의 마이크로데이터(원자료) 2,400여 세트 및 각종 사회 지표 통계표 1,900여 건**

### **질적 데이터(Qualitative data) 2**

**심층면접 녹음파일이나 전사자료(녹취록), 비디오테이프 또는 영상파일, 사진 또는 이미지 파일, 관찰기록, 기록문서, 일기, 스크랩자료 등 다양한 주제의 질적자료 200여 건**

### **그 외 데이터 관련 문서 3**

- **설문지, 기록조사표, 내용분석조사표, 인터뷰 질문지 등**
- **코드북, 코딩가이드, 유저가이드, 산업 및 직업 분류표, 요약 통계표 등**
- **표본틀 지침, 연구원보 현장감독 지침, 면접원 지침서, 표본지역별 면접진행기록, 보기카드 등**
- **인터뷰 응답지, 인터뷰 요약문, 인터뷰 일지 등**
- **최종 프로젝트 보고서, 프로젝트 요약 또는 프로젝트에 대한 기타 설명서 등**
- **IRB 승인, 승인 된 프로토콜, 정보 사전 동의 진술 등**
- **자료를 이용하여 작성된 연구보고서, 연구논문, 단행본, 학위논문 등의 문헌 목록**

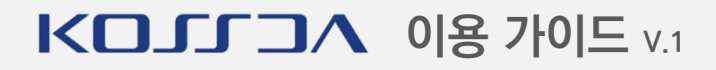

# **1-2. 소장자료**

### **주요 자료**

**조사자료 한국종합사회조사(KGSS) 통일의식조사 KBS국민생활시간조사 한국노동패널조사 전국범죄피해조사 불평등조사 고용실태조사 공직부패조사 산업안전조사 문화예술인실태조사 총선, 대선 패널조사**

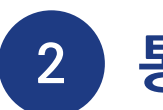

**한국의 사회동향 시군구 통계, 2005-2013 한국의 장기경제통계: 1911-2010 KGSS, ISSP aggregate data**

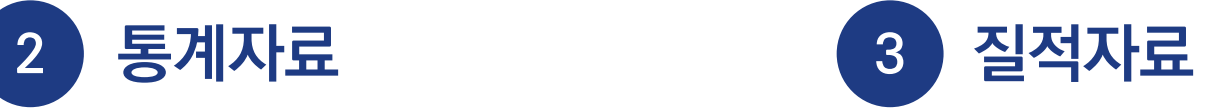

**충남지역 마을연구 자료 북한이탈주민의 국가정체성과 사회연결망에 관한 조사 전북지역 노동운동사 자료 5.18 민주화 운동 자료 노숙인 생애사 인터뷰 조사**

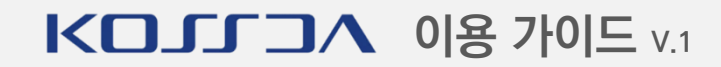

# **1-3. 제공 DB**

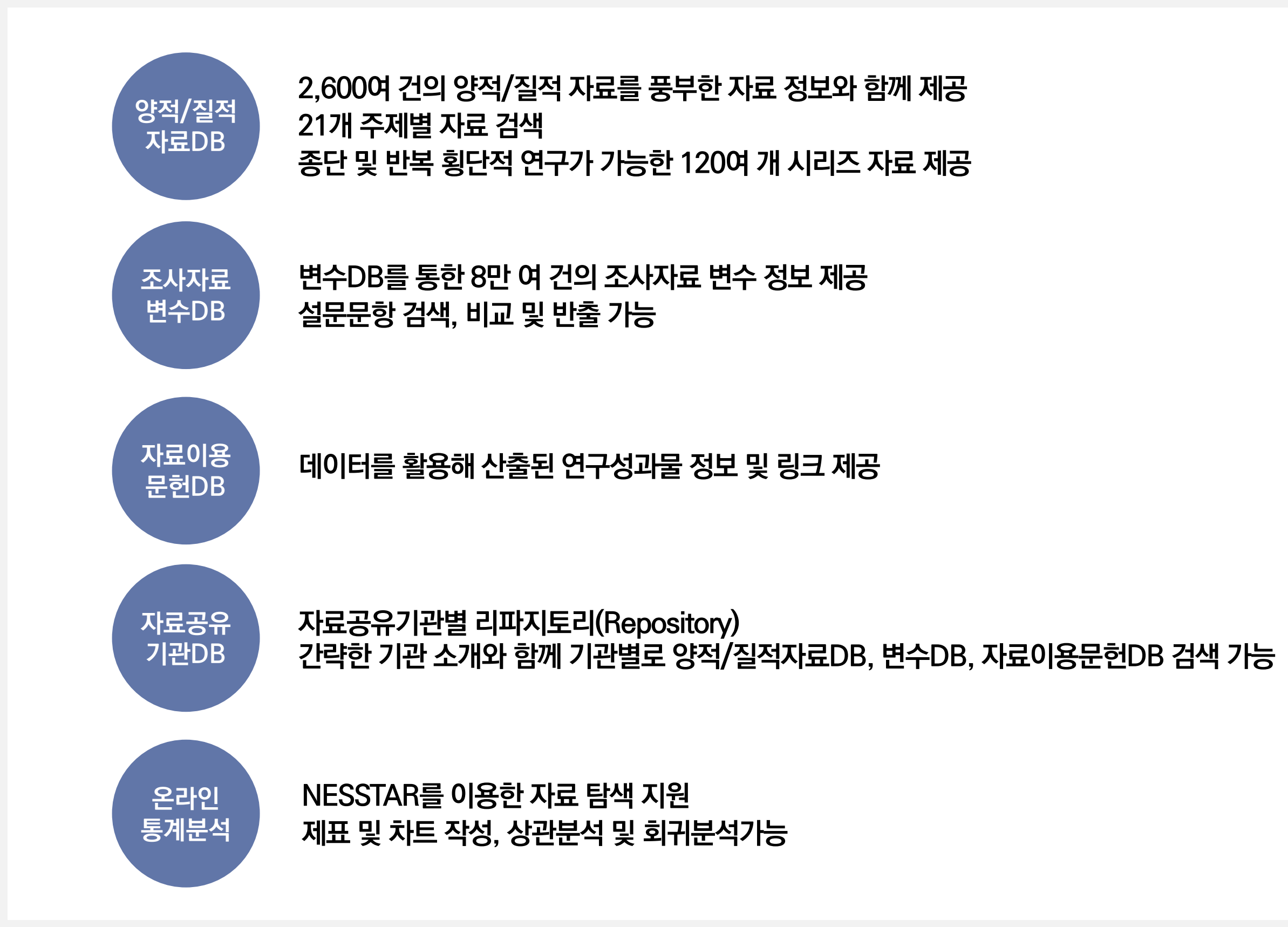

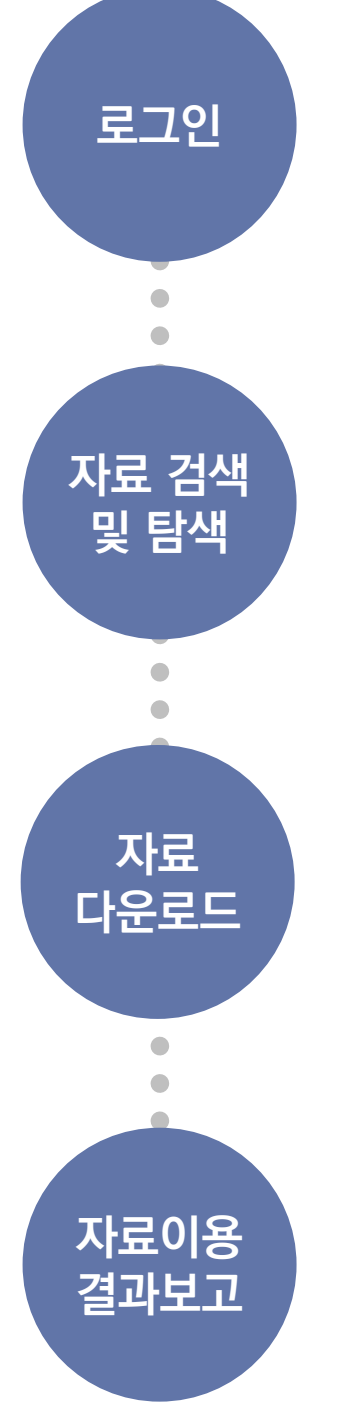

**'연구용'으로 이용한 경우 연구 완료 후 연구결과물의 서지정보를 My KOSSDA → 자료이용결과보고 페이지를 통해 KOSSDA에 보고**

**[데이터 다운로드] 버튼 클릭, '자료공개등급'에 따라 다운로드 진행 '공개자료' → '연구용', '교육용', '자료학습/탐색용' 등 이용목적 선택 후 실시간 자료 다운로드 '제한공개자료' → 온라인 자료이용신청서 작성 및 제출 → 기탁자 검토 후 KOSSDA 승인 → 자료 다운로드**

**키워드 검색 및 브라우즈 기능을 통해 자료 검색 메타데이터 및 관련 파일 확인 → [My collection 담기] NESSTAR를 통한 자료 탐색**

# **1-4. 자료 이용 절차**

![](_page_7_Picture_5.jpeg)

![](_page_8_Picture_0.jpeg)

# **1-5. 자료 이용 조건**

#### **1 제공 받은 자료 또는 KOSSDA 컨텐츠나 서비스를 이용함으로써 얻은 정보는 영리목적으로 이용할 수 없습니다.**

- **제공 받은 원자료를 통해 특정 개인, 조직, 기관 등에 대한 정보를 파악하기 위해 이용할 수 없습니다. 2**
- **제공 받은 자료의 전체 또는 일부를 KOSSDA 동의 없이 제3자에게 제공할 수 없습니다. 3**
- **4 제공 받은 자료를 이용한 연구의 결과를 인쇄물, 전자매체, 방송매체 등을 통해 발표할 경우 KOSSDA의 소정 양식에 따라 자료의 명칭, 자료생산자, 자료저작권자, 제공기관 (KOSSDA) 등을 발표물에 반드시 밝혀야 합니다.**

![](_page_9_Picture_0.jpeg)

**2-1. 제공서비스**

**2-2. 회원가입 절차**

**2-3. 로그인**

**2-4. My KOSSDA**

# **2-1. 제공 서비스**

**KOSSDA 웹사이트는 누구나 무료로 가입하실 수 있습니다.**

**간단한 이메일 인증을 통해 이용자로 등록하시면 KOSSDA가 제공하는 양적/질적자료의 원자료(Raw Data)를 무료로 이용하실 수 있으며, 그 밖에 KOSSDA가 제공하는 다양한 서비스도 함께 이용하실 수 있습니다.**

#### **1 자료 검색 및 브라우징**

양적/질적자료의 검색(자료 관련 파일 다운로드), 온라인통계분석시스템 NESSTAR를 이용한 조사자료의 검색과 빈도표 보기 등의 서비스

#### **2 공개자료 다운로드**

연구, 교육 및 학습 목적으로 누구나 이용할 수 있는 양적/질적자료 실시간으로 다운로드 받을 수 있는 서비스

#### **3 제한적 공개자료의 신청과 다운로드**

자료기탁자의 이용 허락이 필요한 제한적 공개자료에 대한 이용신청 서비스

#### **4 NESSTAR를 이용한 조사자료의 제표 및 분석**

NESSTAR를 이용하여 온라인으로 간단한 표와 차트를 작성하고, 상관분석과 회귀분석 등을 할 수 있는 서비스

#### **5 방법론교육프로그램 제공**

기초, 중급 및 고급 통계분석방법, 사회조사방법, 질적연구방법 등 다양한 방법론교육프로그램과 비정기적 무료 공개 특강 제공 (※ 방법론교육프로그램은 유료이며, 수강신청을 하기 위해서는 KOSSDA [방법론교육프로그램](http://kossda.methods.snu.ac.kr/) 웹사이트에 회원가입 필요)

### **6 메일링 서비스**

KOSSDA 방법론교육프로그램, 데이터페어, 논문경진대회 등 각종 행사 및 공지 안내

# **2-2. 회원가입 절차**

![](_page_11_Figure_2.jpeg)

# **2-3. 로그인**

![](_page_12_Picture_2.jpeg)

- **메인 페이지 우측 상단 [Login]을 클릭해 로그인 페이지로 이동합니다.**
- **ID(이메일 주소)와 패스워드를 입력해 로그인 합니다.**
- **로그인 하면 메인 페이지 우측 상단에 [My Page]가 활성화 되고 [My KOSSDA]에 접속할 수 있습니다.**

![](_page_12_Picture_105.jpeg)

# **2-4. My KOSSDA**

**<sup>1</sup> 내 정보 수정**

**개인 정보수정 및 비밀번호 변경, 회원탈퇴를 할 수 있습니다.**

![](_page_13_Picture_170.jpeg)

**<sup>3</sup> 자료다운로드 현황**

**지금까지 다운로드 받은 자료의 목록과 다운로드 일시를 확인할 수 있습니다.**

![](_page_13_Picture_171.jpeg)

![](_page_13_Picture_8.jpeg)

#### **<sup>2</sup> My Collection**

**[My Collection 담기]로 선택한 자료 목록을 확인할 수 있습니다. 또한 메타데이터 확인과 데이터 다운로드를 할 수 있습니다.**

![](_page_13_Picture_172.jpeg)

**<sup>4</sup> 자료이용결과 보고**

**다운로드 받은 자료별로 자료 이용 연구결과물의 서지정보를 KOSSDA에 보고할 수 있습니다.**

![](_page_13_Picture_173.jpeg)

![](_page_14_Picture_0.jpeg)

**3-1. 자료 검색 팁**

**3-2. 양적/질적자료DB 검색**

**3-3. 자료 상세 보기**

**3-4. 자료 다운로드**

**3-5. 변수DB 검색/비교/반출**

**3-6. 자료이용문헌DB 검색**

![](_page_15_Picture_0.jpeg)

# **-1. 자료 검색 팁**

### **[검색 결과 화면 설명 ]**

![](_page_15_Picture_3.jpeg)

![](_page_15_Picture_84.jpeg)

#### $\mathbf{K}$ **OSS**  $\mathbf{J}$   $\mathbf{J}$   $\mathbf{J}$   $\mathbf{J}$   $\mathbf{J}$   $\mathbf{N}$   $\mathbf{N}$   $\mathbf{N}$   $\mathbf{N}$   $\mathbf{N}$   $\mathbf{N}$   $\mathbf{N}$   $\mathbf{N}$   $\mathbf{N}$   $\mathbf{N}$   $\mathbf{N}$   $\mathbf{N}$   $\mathbf{N}$   $\mathbf{N}$   $\mathbf{N}$   $\mathbf{N}$   $\mathbf{N}$   $\mathbf{N}$

# **3-1. 자료 검색 팁**

**KOSSDA의 자료검색은 크게 일반 키워드 검색, 색인 필드별 상세 키워드 검색, 브라우즈 기능인 Discover로 구성되어 있습니다. 효과적으로 검색하기 위해서는 일반 키워드 검색에서 넓은 의미의 검색어를 입력하고 색인 필드별 상세 키워드 검색과 Discover를 이용해 좁혀보는 방식으로 검색할 것을 추천 드립니다. 반대로 Discover 기능을 통해 미리**

**검색 범위를 제한하고 일반 키워드 검색을 하는 것도 추천 드립니다.**

### **1 일반 키워드 검색 팁**

- **양적/질적자료DB 검색결과탭, 변수DB 검색결과탭, 자료이용문헌DB 검색결과탭에 동시에 적용됩니다.**
- **입력한 검색어는 형태소 분석을 거쳐 정확도가 높은 순으로 검색됩니다.**
- **띄워 쓰기는 OR 연산자가 적용됩니다.**
- **큰따옴표(" ") 안에 검색어를 넣고 검색하면 완전일치검색이 됩니다. 정확한 자료명, 시리즈명, 기관명 등을 알고 있거나 두 단어 이상의 구문으로 검색할 때 사용하면 효과적입니다.**
- **검색어 앞 또는 뒤에 별표(\*)를 넣고 검색하면 후방일치 또는 전방일치 검색이 됩니다. 좀 더 폭넓은 검색을 원할 때 사용하면 효과적입니다. 단, 복수의 검색어에는 적용되지 않습니다.**

# **3-1. 자료 검색 팁**

### **2 상세 키워드 검색 팁**

- **상세 키워드 검색은 해당 DB 검색결과탭에만 적용됩니다. 다른 DB 검색결과탭으로 이동할 경우 이전 검색결과탭은 초기화됩니다.**
- **선택한 색인 필드를 대상으로 검색어(키워드 또는 구문)와 일치하는 자료가 검색이 됩니다. 단, 큰따옴표(" "), 별표(\*)는 적용되지 않습니다.**
- **상세 키워드 검색을 추가할 경우 AND 연산자가 적용되어 검색결과가 좁혀집니다.**

#### **3 Discover**

- **일반 키워드 검색과 상세 키워드 검색 결과를 색인 필드별로 아이템 수와 함께 보여줍니다.**
- **해당 색인 필드별 결과에 포함된 항목들을 클릭하면, 해당 항목들이 포함된 아이템들을 좁혀볼 수 있습니다.**
- **상세 키워드 검색과 마찬가지로 해당 DB 검색결과탭에만 적용됩니다. 다른 DB 검색결과탭으로 이동할 경우 이전 검색결과탭은 초기화됩니다.**

![](_page_18_Picture_0.jpeg)

### **3-1. 자료 검색 팁**

### **4 정렬 기능 팁**

- **검색 결과 화면에 표시될 아이템 수를 설정할 수 있습니다.**
- **DB별로 설정된 정렬 기준에 따라 내림차순 또는 오름차순으로 정렬할 수 있습니다.**
- **상세 키워드 검색 또는 Dicover를 통해 검색 범위를 좁힌 후 정렬 기능을 이용하는 것이 효과적입니다.**

# **3-2. 양적/질적자료DB 검색**

![](_page_19_Picture_121.jpeg)

- **일반 키워드 검색 : 메타데이터의 모든 항목을 검색 대상으로 합니다.**
- **상세 키워드 검색 : [자료명], [시리즈], [초록], [기탁자], [연구수행기관] 등의 필드를 대상으로 입력한 검색어가 포함된 자료를 출력합니다.**

**자료 보기 : 브라우즈 기능으로 [시리즈별], [주제별], [기탁자별] 자료 목록을 가나다 순으로 제시됩니다.**

# **3-2. 양적/질적자료DB 검색**

#### **브라우즈 검색: 시리즈별 자료 보기**

П

![](_page_20_Picture_84.jpeg)

# **3-2. 양적/질적자료DB 검색**

#### **브라우즈 검색 : 주제별 자료 보기**

![](_page_21_Picture_113.jpeg)

# **3-2. 양적/질적자료DB 검색**

**주제에 포함된 분류키워드는 아래와 같습니다. 분류키워드를 참고해 검색하시면 효과적인 자료 검색이 가능합니다.**

![](_page_22_Picture_571.jpeg)

#### $K$  $\Box$  $\Box$  $\Lambda$   $\Box$  $\Theta$  $\Xi$   $\Upsilon$  $\Box$  $\Lambda$

# **3-2. 양적/질적자료DB 검색**

#### **브라우즈 검색 : 기탁자별 자료 보기**

![](_page_23_Picture_80.jpeg)

# **3-2. 양적/질적자료DB 검색**

#### **양적/질적자료DB 검색 > 시리즈별 자료 보기**

![](_page_24_Picture_88.jpeg)

# **3-3. 자료 상세 보기**

**메타데이터 1**

![](_page_25_Picture_128.jpeg)

![](_page_26_Picture_0.jpeg)

# **3-3. 자료 상세 보기**

**2 관련파일**

![](_page_26_Picture_60.jpeg)

• **관련파일 탭을 클릭하면, 설문지, 코드북, 면접원 지침서 등 데이터 관련 문서들을 다운로드 할 수 있습니다.**

![](_page_27_Picture_0.jpeg)

# **3-3. 자료 상세 보기**

**3 변수**

![](_page_27_Picture_74.jpeg)

# **3-3. 자료 상세 보기**

**4 자료이용문헌**

![](_page_28_Picture_90.jpeg)

- **자료이용문헌 탭을 클릭하면, 이 데이터를 활용해 산출된 연구결과물 목록을 확인할 수 있습니다.**
- **Google 또는 한국사회과학도서관(KSSL)을 버튼을 클릭하시면, 원문에 접근할 수 있도록 해당 DB에 문헌명을 검색어로 전달합니다.**

# **3-4. 자료 다운로드**

![](_page_29_Picture_77.jpeg)

**그리고 My Collection 담기 기능을 이용한 경우 My KOSSDA → My Collection에서 다운로드 할 수 있습니다.**

# **3-4. 자료 다운로드**

#### **KOSSDA 자료공개등급별 데이터 서비스**

![](_page_30_Picture_197.jpeg)

 $K$  $\Box$  $\Box$  $\Lambda$   $\Box$  $\Theta$  $\Xi$   $\Upsilon$  $\Box$  $\Lambda$ 

# **3-4. 자료 다운로드**

### **1 공개자료의 다운로드 절차**

![](_page_31_Picture_3.jpeg)

- **공개자료인 경우 이용목적을 선택 후 바로 다운로드가 가능합니다.**
- **데이터는 원자료(raw data)와 관련 파일이 zip 파일 형태로 제공됩니다.**

![](_page_32_Picture_1.jpeg)

### **2 제한공개자료의 신청 및 다운로드 절차**

![](_page_32_Figure_3.jpeg)

- **제한공개자료는 기탁자의 요청에 따라 이용이 제한된 자료입니다.**
- **데이터 다운로드를 클릭하시면, 자료이용신청서 양식이 화면에 출력됩니다.**
- **메타데이터의 자료이용안내를 확인하시고, 이용신청서의 각 항목을 빠짐없이 작성해 주시기 바랍니다.**
- **제출된 신청서는 기탁자 검토 및 승인을 거쳐 이용하실 수 있습니다.**
- **자료이용 승인 여부는 이메일을 통해 공지됩니다.**
- **승인이 되었다면, 데이터 다운로드 버튼을 클릭해 다운로드 받으실 수 있습니다.**
- **My collection 담기 기능을 이용하시면 보다 효율적입니다.**

# **3-5. 변수DB 검색/비교**

![](_page_33_Picture_118.jpeg)

- **변수 검색, 비교 및 반출 기능으로 검색 뿐만 아니라 한 화면에서 변수들끼리 비교할 수도 있으며, 비교 대상 변수 정보를 엑셀 파일로 반출할 수 있습니다.**
- **브라우즈 검색인 [시리즈 자료별 변수 보기], [자료별 변수 보기]를 통해 시리즈 자료 및 자료별로 변수들을 모아볼 수 있습니다.**

# **3-5. 변수DB 검색/비교**

![](_page_34_Picture_69.jpeg)

**Discover 그리고 정렬 기능을 통해 서로 다른 시기에 조사된 변수들을 확인할 수 있습니다.**

# **3-5. 변수DB 검색/비교**

**있습니다.**

![](_page_35_Picture_121.jpeg)

• **한 화면에서 비교 가능한 변수 수는 4개이며, 5개 이상은 반출 기능을 사용하시기 바랍니다.**

# **3-6. 자료이용문헌DB 검색**

![](_page_36_Picture_89.jpeg)

**검색됩니다.**

**모아 볼 수 있습니다.**

• **입력된 검색어는 [문헌명], [저자], [발행기관], [자료명]을 대상으로**

• **브라우즈 검색을 통해 저자별, 발행기관별, 자료별로 자료이용문헌을**

• **일반 키워드 검색에서 원하는 검색어를 입력합니다.**

# **3-6. 자료이용문헌DB 검색**

![](_page_37_Picture_101.jpeg)

• **이용자료에서 자료명을 클릭하면 해당 자료의 메타데이터로 이동합니다.**

![](_page_38_Picture_0.jpeg)

#### $K$  $\Box$  $\Box$  $\Lambda$   $\Box$  $\Theta$  $\Xi$   $\Upsilon$  $\Box$  $\Lambda$

# **4. 자료이용결과보고**

**연구 목적으로 자료를 이용한 경우 연구 완료 후 연구결과물의 서지정보를 KOSSDA에 보고해 주시기 바랍니다. 보고된 연구결과물은 확인을 거쳐 KOSSDA 자료이용문헌DB로 구축됩니다.**

- **로그인 → My KOSSDA → 자료이용결과 1 보고 페이지 접속**
- **2 페이지 하단 이용자료 목록에서 다운로드 받은 자료 목록 선택**
- **3 연구결과물의 유형, 저자/편집자, 제목, 발행처, 발간일, 링크주소를 입력**
- **4 제출 버튼 클릭**

**5 완료**

![](_page_39_Picture_154.jpeg)

![](_page_40_Picture_0.jpeg)

**5-1. NESSTAR ?**

**5-2. NESSTAR 로그인**

**5-3. 화면구성**

**5-4. 탭 버튼과 아이콘 정의**

**5-5. 자료 정보 및 빈도 보기**

**5-6. 교차표 및 차트 작성**

**5-7. 상관분석 및 회귀분석**

**5-8. 가중치 적용 하기**

#### $K$  $\Box$  $\Box$  $\Lambda$   $\Box$  $\Theta$  $\Xi$   $\Upsilon$  $\Box$  $\Lambda$

# **5-1. NESSTAR ?**

**NESSTAR(Networked Social Science Tools and Resources)는 Norwegian Social Science Data Services(NSD), UK Data Archive(UKDA)와 Danish Data Archive(DDA)가 공동으로 개발한 시스템으로 별도의 자료분석 프로그램 설치 없이 온라인 상태에서 자료검색, 분석 및 다운로드를 원활하게 할 수 있는 도구입니다.**

#### **NESSTAR 특징**

- **자료에 대한 상세 정보 보기**
- **자료분석 및 분석결과의 시각화: 웹상에서 자료를 불러내어 빈도, 교차표, 상관분석 및 회귀분석 등 간단한 분석**
- **분석 결과 엑셀파일, PDF파일, 프린트 옵션으로 저장 가능**

![](_page_41_Picture_205.jpeg)

![](_page_42_Picture_0.jpeg)

# **5-2. NESSTAR 로그인**

![](_page_42_Picture_75.jpeg)

• **또는 양적/질적자료 검색결과 탭 → 개별 자료의 온라인 통계분석 버튼 클릭 → 해당 자료의 NESSTAR DB로 이동**

#### **KOJIJA** 아용 가이드 v.1

# **5-2. NESSTAR 로그인**

- **교차표 및 그래프 만들기, 상관분석 및 회귀분석을 하기 위해서는 NESSTAR에 로그인 해야 합니다.**
- **분석하고자 하는 자료의 아이콘을 클릭한 후 Bookmark를 클릭하면, 우측 결과화면에 Access Control 화면이 출력됩니다.**
- **Username에는 등록하신 KOSSDA ID를 입력하시고, Password에는 nesstar를 입력하시기 바랍니다.**

![](_page_43_Figure_5.jpeg)

# **5-3. 화면 구성**

![](_page_44_Figure_2.jpeg)

# **5-4. 탭 버튼과 아이콘 정의**

### **탭 버튼 아이콘**

![](_page_45_Picture_176.jpeg)

圓

羅

齿

므

- $\frac{1}{2}$ **Table view (표로 보기)**
- **Bar chart (막대그래프로 보기)** ul.
- **Clear (지우기)**  $\mathbf{e}$  .
- **Weight (가중치주기)** చెం
- Y **Subset (부분자료 파일 만들기)**
- $\Sigma$ **Compute (새변수 만들기)**
	- **Download dataset (자료 다운로드 받기)**
	- **Export table to spreadsheet (엑셀파일로 결과표 내보내기)**
	- **Export PDF (PDF 파일로 결과표 내보내기)**
	- **Print preview and print (인쇄 미리보기/ 인쇄하기)**
- -92 **Create bookmark (북마크 만들기)**
- ? **Help (도움말 보기)**

# **5-5. 자료 정보 및 빈도 보기**

#### **자료 정보 보기**

![](_page_46_Figure_3.jpeg)

#### **2 자료명 앞 아이콘 클릭 → Metadata 클릭**

![](_page_46_Picture_92.jpeg)

### **변수 빈도 보기**

1 **DESCRIPTION** 탭 버튼 상태에서

**2 Variable Description 클릭 → 원하는 변수 클릭**

![](_page_46_Picture_93.jpeg)

#### **KOJIJA** 아용 가이드 v.1

![](_page_47_Picture_1.jpeg)

# **5-7. 상관분석 및 회귀분석**

### **상관분석**

![](_page_48_Figure_3.jpeg)

- $\begin{pmatrix} 2 \end{pmatrix}$  **CORRELATION** | 탭 버튼 선택
- **3 상관분석 옵션(listwise 또는 pairwise 선택)**
- **4 분석 변수를 클릭하여 'add to correlation'**

### **회귀분석**

- **1 탭 버튼 선택**
- $\begin{bmatrix} 2 \end{bmatrix}$  **REGRESSION** 법 버튼 선택
- **3 분석 변수를 클릭하여 'add as dependent virable' 또는 'add as independent variable 선택**

![](_page_48_Picture_125.jpeg)

![](_page_48_Picture_126.jpeg)

#### **KOJIJA** 아용 가이드 v.1

oo.  $\odot$ 

# **5-8. 가중치 적용하기**

田 사회신뢰

日정치

**1 가중치선택아이콘( ) 을 클릭하면 미리 정의된 가중치 변수 목록이 나타남**

- **2 왼쪽 상자 안의 가중치변수 중에서 원하는 가중치 변수를 선택**
- **3 상자 사이의 , 또는 를 이용하여 가중치변수를 오른쪽 상자로 옮김**
- **미리 정의된 가중치변수 이외에 다른 변수를 가중치로 선택하려면 왼쪽 화면의 변수목록에서 원하는 변수를 클릭한 후 'add as weight'를 선택 4**
- **5 를 클릭** $F$   $R$ **DESCRIPTION TABULATION ANALYSIS**  $F E$ E English Dataset 한국종합사회조사, 2012 **E** Korean □ 한국종합사회조사(KGSS) Weight ■ 한국종합사회조사, 2012 Weighting variables defined in the dataset Weighting variables selected **⊞** Metadata □ Variable Description 2010 센서스 기준 성, 연령별 인구비례 월평균 가구 총소득(만원) 연속형 ⊞ ID변수/가중치 사후 층화 가중치 (2) 日 반복핵심설문  $\rightarrow$ 日 배경변수  $\prec$ ⊞ 성/연령/혼인상태/자녀수 ⊞ 교육수준  $\circledS$ 田종교 ⊞ 취업 (5) OK CLEAR 田 산업/직업 日소득 ⊞ 응답자 ⊞ 배우자 Select appropriate weights from the list above. If the appropriate variables are not defined as weights search the variables in the browse list. To select, click on the variable and choose 'Add as weight'. ■ 월평균 가구 총소득(만원) 여숙현 Click 'Ok' to apply the selected weight(s).  $\frac{1}{2}$  왈팽글 가구 총소득 병주형 Add as weight  $\left( 4\right)$ ⊞ 거주지역 View documentation 田 가구구성 및 가구원 정보 Weighting information

2010년 선서스 자료를 이용한 성 및 연령별 인구비례 사후층화 가중치 부여

## KOJIJA 한 국 사 회 과 학 자 료 원

### **문의**

**02-880-2111~2**

**kossda@snu.ac.kr**